# Using Windows XP to Upload Your Site

# Using Windows XP Network Places as Your FTP Client

This article briefly describes what an FTP client is and how to use Windows XP Network Places to upload your Web site to your hosting account.

Windows XP comes with a network manager that you can use as an FTP client. You use an FTP client to transfer your Web site from your local computer to your hosting account. This transfer is often referred to as "uploading."

# **Getting Your FTP Settings**

You will need to have your FTP settings on hand in order to use Windows XP Network Places to upload your Web site. This is the FTP information you will need in order to use an FTP client:

## FTP User Name

This is the user name for your hosting account.

#### **FTP Password**

This your password for your hosting account.

#### Web Site URL

http://www.yourdomainnamehere.com

## FTP Site URL

ftp://www.yourdomainnamehere.com

#### **Start Directory**

Leave the box blank or enter a single forward slash ( / ).

**NOTE:** If you are missing any of this information, you can log in to your Account Manager to find your user name, password, and URL.

# **Creating a Windows XP Network Place**

Once you create a network place for your Web site, you can access your Web site folders in the same way you access any of your folders in Windows.

## **To Create a Network Place**

- 1. In Windows XP, select Start > My Network Places.
- 2. Under the "Network Tasks" sidebar, select "Add a network place." The "Add a Network Place Wizard" displays.

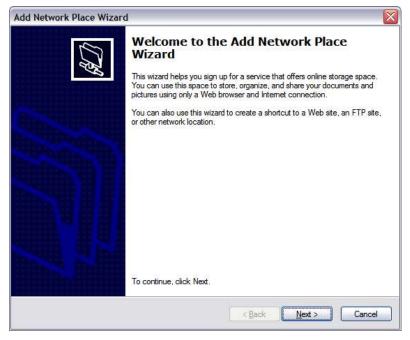

3. Click "Next."

| d Netv   | work Place Wizard                                                                                                    |
|----------|----------------------------------------------------------------------------------------------------|
| Where    | e do you want to create this network place?                                                                                                    |
| you crea | a service provider. If you do not have a membership with the provider you select, the wizard will help<br>ate an account. To just create a shortcut, click "Choose another network location." |
| Service  | providers:                                                                                                    |
| 1        | MSN Communities                                                                                                    |
| 20       | Share your files with others, or store them for your personal use.                                                                                                    |
| 1        | Choose another network location                                                                                                    |
| ang.     | Specify the address of a Web site, network location, or FTP site,                                                                                                    |
|          |                                                                                                    |
|          |                                                                                                    |
|          |                                                                                                    |
|          |                                                                                                    |
|          |                                                                                                    |
|          |                                                                                                    |
|          |                                                                                                    |
| -        |                                                                                                    |
|          |                                                                                                    |
|          | < Back Next > Cancel                                                                                                    |
|          |                                                                                                    |

4. Select "Choose another network location" and click "Next."

| Add Network Place Wizard                                                                      |
|-----------------------------------------------------------------------------------------------|
| What is the address of this network place?                                                    |
| Type the address of the Web site, FTP site, or network location that this shortcut will open. |
| Internet or network address:                                                                  |
| ftp:///www.yourdomainnamehere.com                                                             |
| View some examples.                                                                           |
| < Back Next > Cancel                                                                          |

5. Enter the Internet address for your FTP site. For example, ftp://www.yourdomainnamehere.com. Click "Next."

|                                          | and Password<br>es require you to specify a password and user name. | gr h              |
|------------------------------------------|---------------------------------------------------------------------|-------------------|
| anonymously?<br>Log on ani<br>User name: |                                                                     | ou want to log or |
|                                          |                                                                     |                   |
|                                          |                                                                     |                   |

6. Make sure that the "Log anonymously" option is not selected. Enter your FTP user name. Click "Next."

| dd Network Place Wizard                                      |                                           |
|--------------------------------------------------------------|-------------------------------------------|
| What do you want to name this place?                         | La la la la la la la la la la la la la la |
| Create a name for this shortcut that will help you easily id | lentify this network place:               |
| tp://www.yourdomainnamehere.com.                             |                                           |
| Type a name for this network place:                          |                                           |
| www.yourdomainnamehere.com                                   |                                           |
|                                                              |                                           |
|                                                              |                                           |
|                                                              |                                           |
|                                                              |                                           |
|                                                              |                                           |

7. Click "Next."

| Add Network Place Wizard | I 🛛 🛛 🖉                                                                                         |
|--------------------------|-------------------------------------------------------------------------------------------------|
| G.G.                     | Completing the Add Network Place<br>Wizard<br>You have successfully created this network place: |
|                          | www.yourdomainnamehere.com                                                                      |
|                          | A shortcut for this place will appear in My Network Places.                                     |
|                          | Open this network place when I click Finish.                                                    |
| <u>NI</u>                | To close this wizard, click Finish.                                                             |
| 2                        |                                                                                                 |
|                          | < <u>Back</u> Finish Cancel                                                                     |

8. Click "Finish."

After you click "Finish," your network place opens in a new window, and the "Log On As" window displays. Enter your FTP password and click "Log On."

You can open your network place at anytime by selecting Start > My Network Places and clicking on your domain name.

## **Transferring Files to Your Web Site**

To transfer your files on your computer to your Web site, simply copy the files you want to upload and paste them into your network place directory.

You can move files back in forth in the same way that you move files around in Windows Explorer.

When you are finished uploading your files, check your Web site in your favorite browser to make sure that your files uploaded correctly.